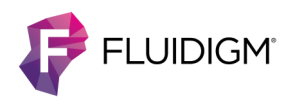

# **Updating the C1 System Software**

Follow this quick reference to update the system software and add new scripts to your C1™ system.

## **Update the C1 System Software**

- **1** Download the **C1Update.pak** file with the latest software upgrade from the Fluidigm® website.
- **2** Plug a USB drive into your computer.
- **3** Copy the C1Update.pak file to the USB drive.
- **4** Plug the USB drive into the C1 system.
- **5** Restart the C1 system to install the C1Update.pak file. When the instrument has booted up, you see the **System Update** screen:

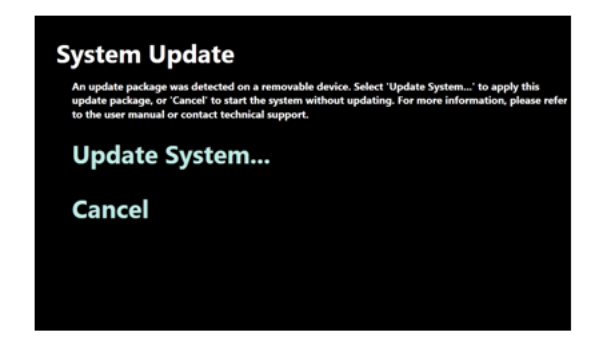

**6** Tap **Update System** to start the software installation. DO NOT remove the USB drive during this process. This step may take 5 minutes to complete.

When the installation is complete, you see the System Updated screen:

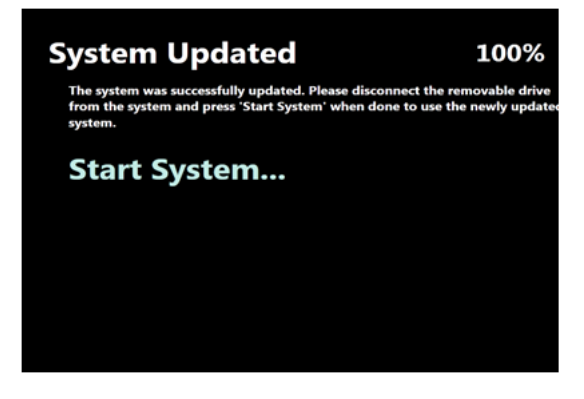

- **7** Unplug the USB drive from the C1 system. You must unplug the USB drive before the system starts.
- **8** Tap Start System to reinitialize the system. Wait ~2 minutes while the system initialization completes.

## **Install and/or Run New Scripts from a USB Drive**

### **NOTE**

- Ensure that you have installed C1 system software v2.0 or later. To copy new protocols from the C1 Script Builder™ Software to a USB drive, refer to the C1 Script Builder Software User Guide (PN 100-7913).
- C1 system software v2.0 supports use of the new C1 Open App™ integrated fluidic circuit (IFC) (186x). Run scripts created with the C1 Script Builder Software only with the C1 Open App IFC (186x).
- **1** Download the desired scripts or protocols from the Fluidigm website or the C1 Script Builder software. If a script file is compressed, unzip the file.
- **2** Ensure that all scripts are in a folder named Scripts.
- **3** Plug a USB drive into your computer.
- **4** Copy the **Scripts** folder to the USB drive.
- **5** Plug the USB drive into the C1 system.
- **6** Log into the C1 system as an administrator.
- **7** Tap **Tools** on the right side of the screen, then tap **Manage Scripts**.
- **8** If necessary, tap **Search by Scripts** or **Search by Protocols** to see available scripts and protocols to install. For example:

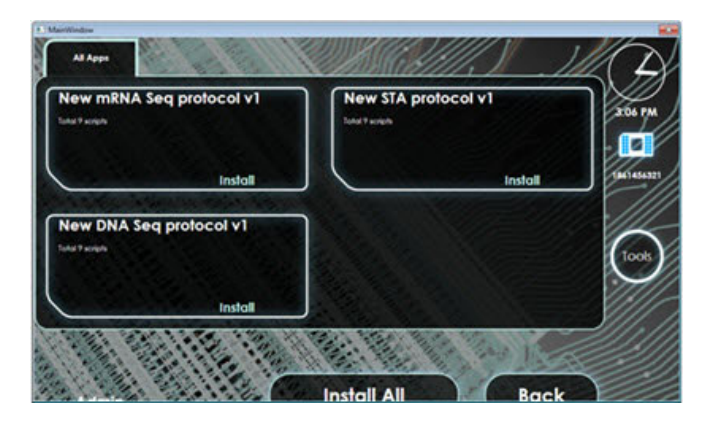

**9** Tap **Install** in a script window to install a particular script or protocol. Repeat installation of another script or protocol, if necessary. To install all scripts, tap **Install All**. You see a status screen to confirm installation.

**NOTE** If you are installing scripts to support a new IFC type, the new IFC barcodes are detected and a confirmation message displays. Tap **Yes, update**.

**10** Run the installed scripts from the:

- **USB drive.** Leave the USB drive in the instrument and select scripts from the USB drive on the screen.
- **Instrument.** Unplug the USB drive from the instrument, then select scripts from the instrument on the screen.

#### **For technical support visit fluidigm.com/support**

EMAIL **US and countries not in Europe or Asia** [techsupport@fluidigm.com |](mailto:techsupport@fluidigm.com) **Europe** [techsupporteurope@fluidigm.com |](mailto:techsupporteurope@fluidigm.com) **Asia** [techsupportasia@fluidigm.com](mailto:techsupportasia@fluidigm.com) PHONE **In North America** +1 866 FLUIDLINE (+1 866 358 4354) | **Outside North America +**1 650 266 6100

#### **For Research Use Only. Not for use in diagnostic procedures.**

[Information in this publication is subject to change without notice. Use standard laboratory safety protocols. SDS information: fluidigm.com/sds. Patent and license information:](http://www.fluidigm.com/sds)  [fluidigm.com/legalnotices. EU's WEEE directive information:](http://www.fluidigm.com/legalnotices) [fluidigm.com/compliance. Fluidigm, the Fluidigm logo, C1, Open App, and ScriptBuilder are trademarks or registered](http://www.fluidigm.com/compliance)  [trademarks of Fluidigm Corporation in the US and/or other countries. © 2014 Fluidigm Corporation. All rights reserved. 11/2014](http://www.fluidigm.com/compliance)